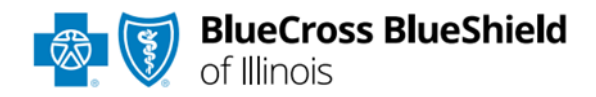

# Plan Documents Viewer User Guide

*Information in this user guide is ONLY applicable to providers participating in PPO and Blue Choice PPOSM networks.*

### **Plan Documents Viewer**

is an online application accessible through the Availity® Essentials portal that allows providers contracted with Blue Cross and Blue Shield of Illinois (BCBSIL) to view, download and/or save National Drug Code (NDC) Fee Schedules.

#### **Not registered with Availity Essentials?**

Complete the online guided registration process today via [Availity,](http://www.availity.com/) at no cost.

*Nov. 2023*

Blue Cross®, Blue Shield® and the Cross and Shield Symbols are registered service marks of the Blue Cross and Blue Shield Association, an association of independent Blue Cross and Blue Shield Plans. Blue Cross and Blue Shield of Illinois, a Division of Health Care Service Corporation, a Mutual Legal Reserve Company, an Independent Licensee of the Blue Cross and Blue Shield Association

## Plan Documents Viewer User Guide Topics **Page** 2 of 6

**The following instructions show how users' access Plan Documents Viewer via Availity Essentials and how Availity Administrators and/or users will add providers information to your organization's account.** 

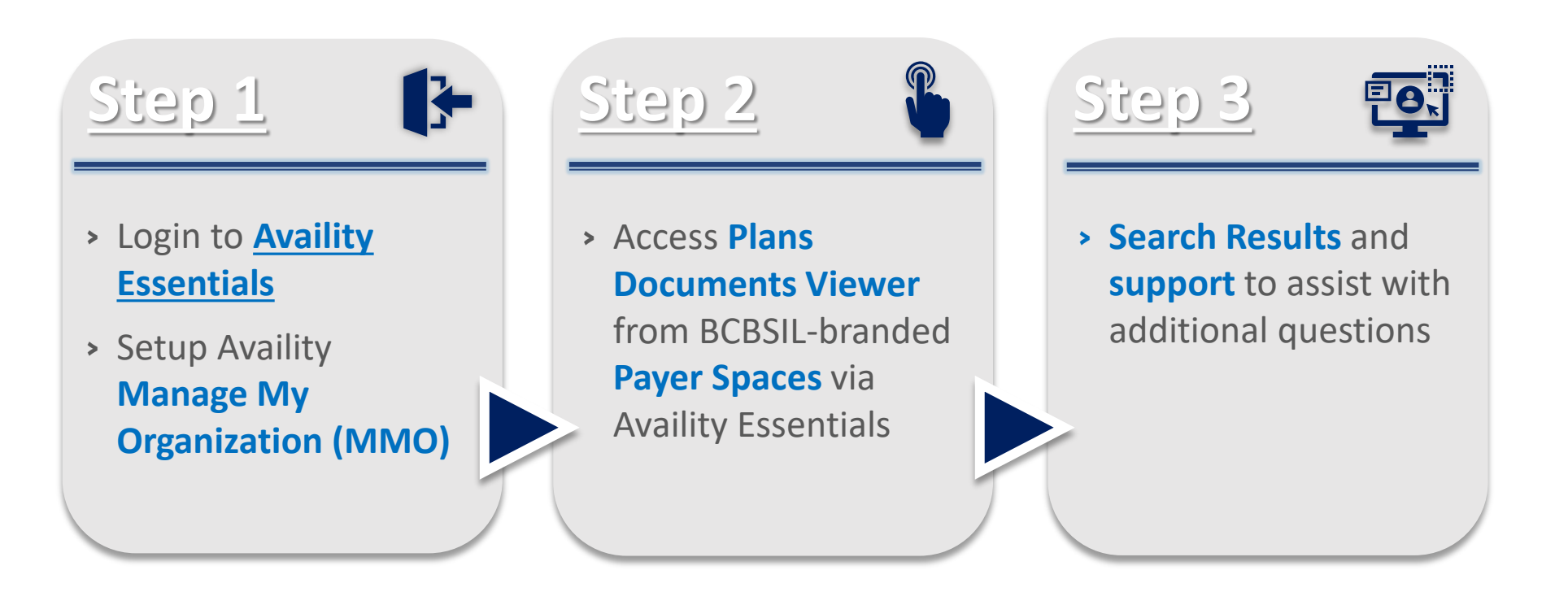

### **Step 1:** Availity and MMO Setup **Page** 3 of 6

Assigned users can access this tool by following the instructions below:

- Go to **[Availity](http://www.availity.com/)**  $\blacktriangleright$
- **▶ Select Availity Essentials Login**
- Enter User ID and Password  $\triangleright$
- **▶ Select Log in**

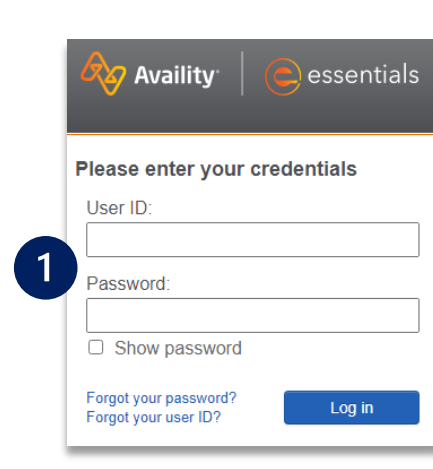

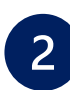

<span id="page-2-0"></span> $\overline{1}$ 

Select **Manage My Organization** from *My Account Dashboard* on the Availity homepage

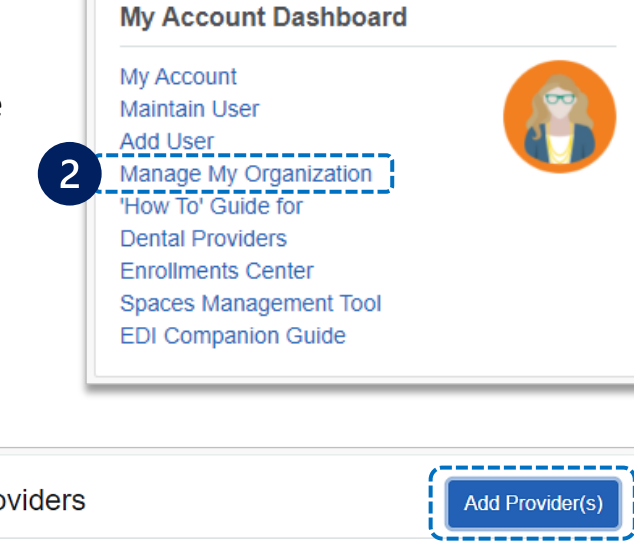

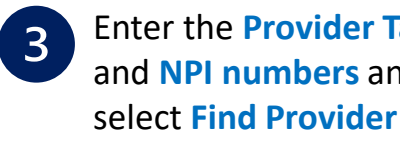

### Enter the **Provider Tax ID**  and **NPI numbers** and

------------------------

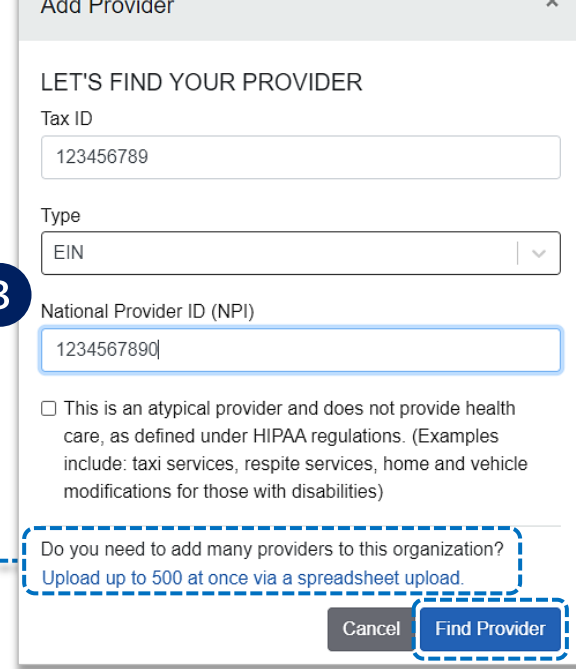

#### *Quick Tips:*

 *If you have multiple providers to add to your organization, select "Upload up to 500 at once via spreadsheet upload."* 

. . . . **.** . . . .

 *For more details, refer to the [Manage My Organization User Guide](https://www.bcbsil.com/docs/provider/il/education/provider-tools/manage-my-organization-user-guide.pdf) published in the [Provider Tools section](https://www.bcbsil.com/provider/education/education-reference/provider-tools) of our website.* 

Within **Manage My**   $\triangleright$ **Organization**, select **Add Provider(s)** 

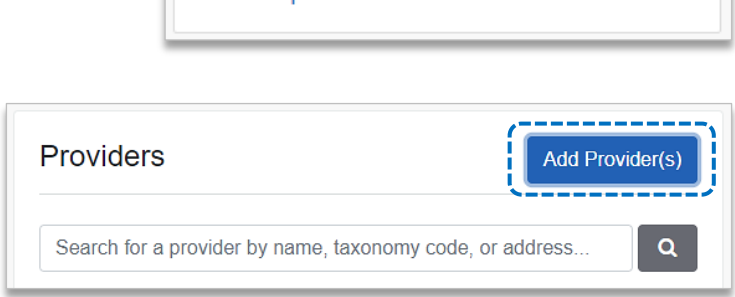

# Step 1: MMO Setup (continued) and a setup of 6 and 2 and 2 and 2 and 2 and 2 and 2 and 2 and 2 and 2 and 2 and 2 and 2 and 2 and 2 and 2 and 2 and 2 and 2 and 2 and 2 and 2 and 2 and 2 and 2 and 2 and 2 and 2 and 2 and 2 a

#### **Associated provider information will return based on the NPI number entered.**

- $\begin{array}{c} \hline \end{array}$ **Step 1:** Review and/or update the provider **Name** and **Primary Specialty/Taxonomy** and select **Next**
- **Step 2:** Review and/or update the provider **Identifiers** and  $\blacktriangleright$ select **Next**

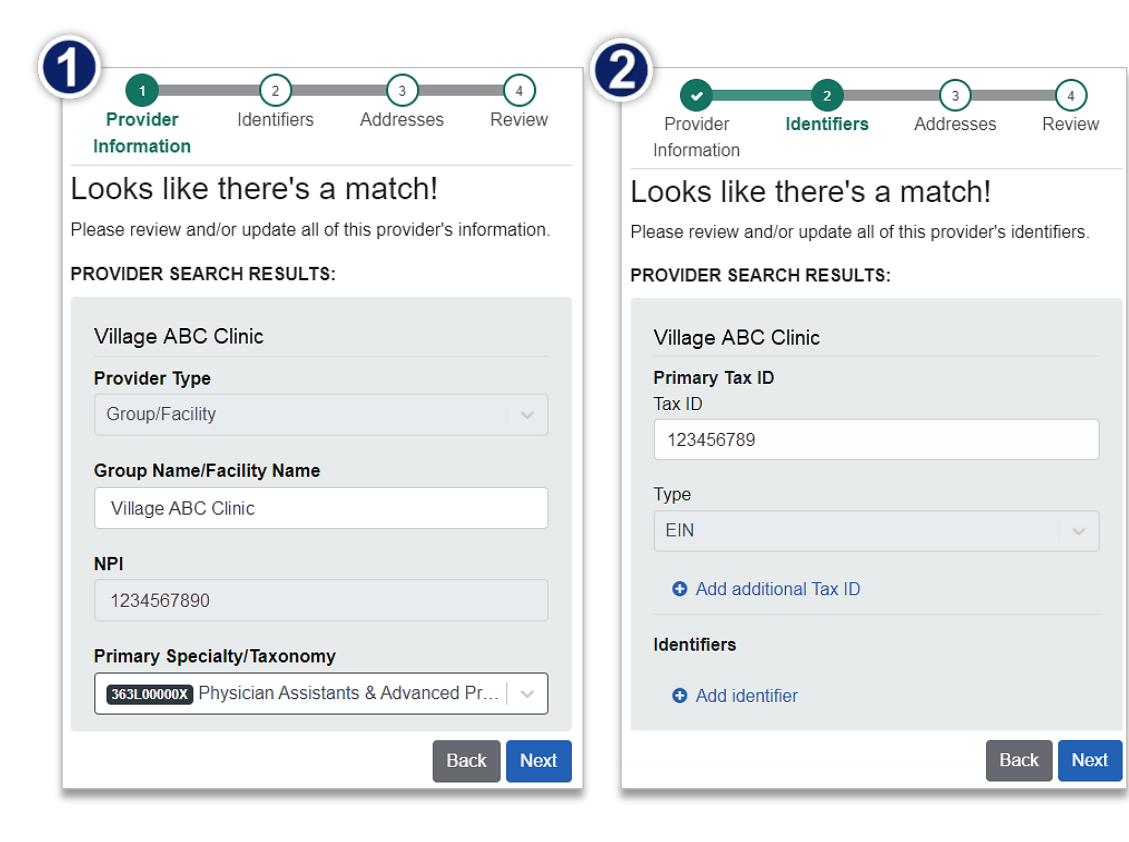

- **Step 3:** Review and/or update the provider **Address** and select **Next**  $\blacktriangleright$
- **► Step 4: Review all information, choose the provider's relationship to your organization**, then click *"I certify that this provider's information and relationship to my organization information is correct"* and **Submit**

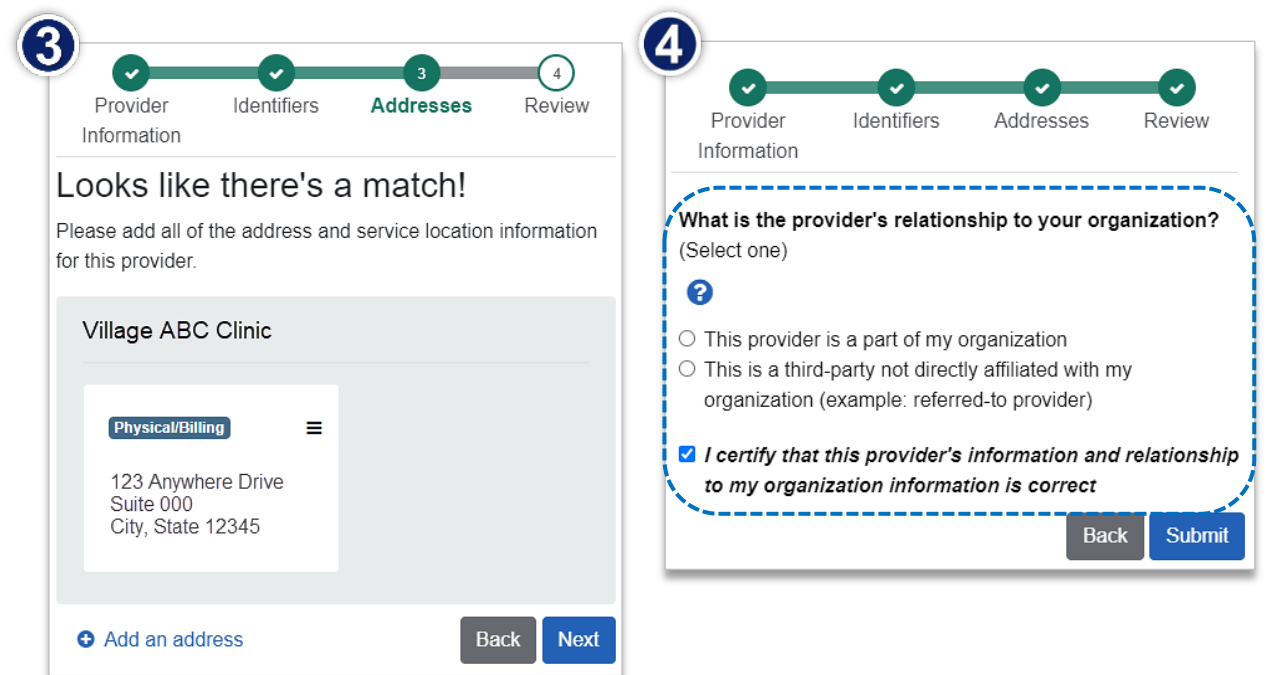

### <span id="page-4-0"></span>**Step 2:** Access Plan Documents Viewer **Page 5 of 6**

- Select **Payer Spaces** from the navigation menu
- Choose **Blue Cross and Blue Shield of Illinois**  $\blacktriangleright$

- On the **BCBSIL Payer Spaces** page, select **Applications**
- Choose **Plan Documents viewer**

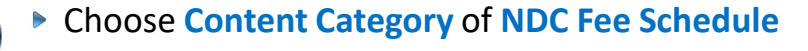

- Select the **Organization**, **NPI** and **Zip Code** from the drop-down lists
- Click **Submit**

 $\overline{1}$ 

 $\overline{2}$ 

 $\overline{3}$ 

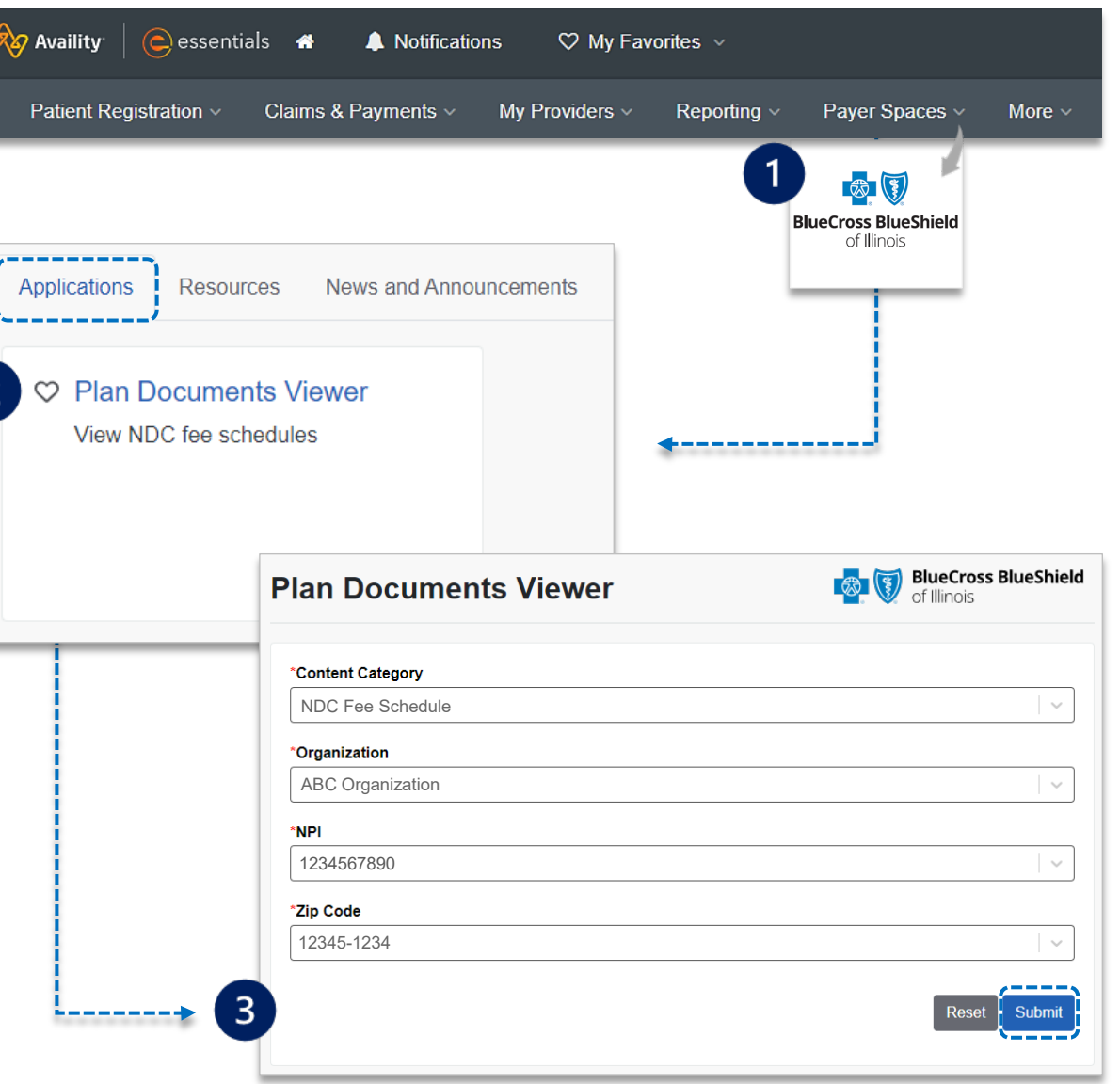

<span id="page-5-0"></span>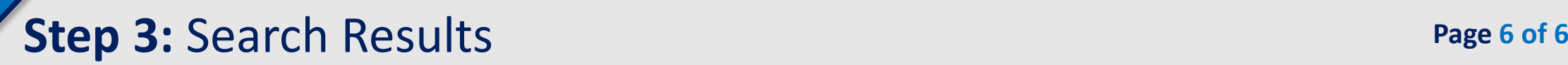

- $\triangleright$  Search results include the following details for the **Content Category** selected:
	- **▶ Document Name**
	- **Description**
	- **Effective Date range**
	- **Hyperlink**
- **Select the Hyperlink to view, download** and/or save the document(s)

**Filter by Keyword or Date refines search results:** 

- Use **Filter by Keyword** to refine results in the *Document Name* and *Description* columns
- Use **Filter by Date** to refine results in the *Effective* column by using the date formats and examples provided

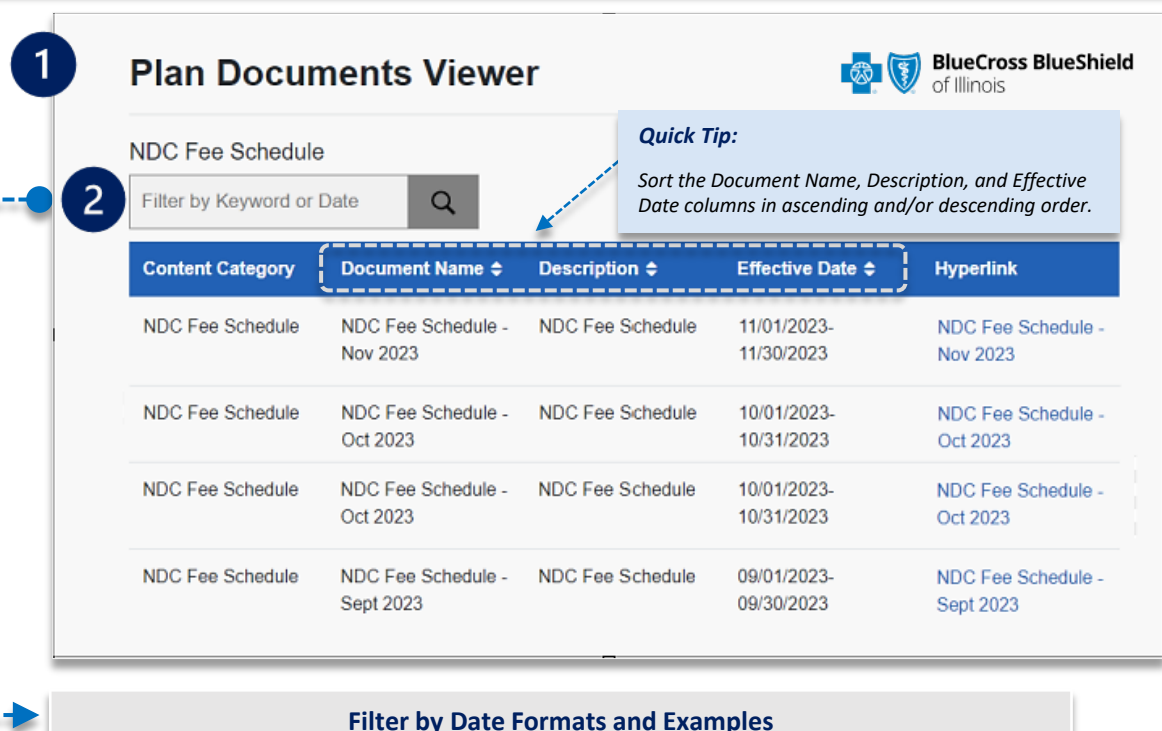

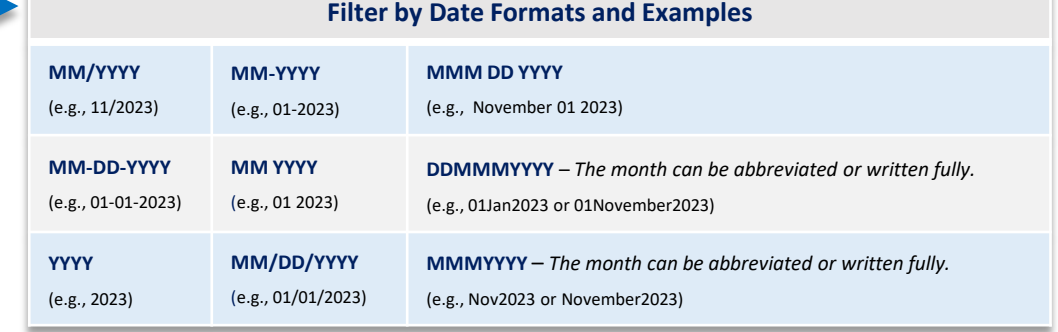

*Have questions or need additional education?* 

**Education or training,** contact **[BCBSIL Provider Education Consultants](mailto:PECS@bcbsil.com)** *Be sure to include your name, direct contact information & Tax ID and/or billing NPI.* 

**Technical Availity support**, contact Availity Client Services at **800 282-4548** 

*Availity is a trademark of Availity, LLC, a separate company that operates a health information network to provide electronic information exchange services to medical professionals. Availity provides administrative services to BCBSIL. BCBSIL makes no endorsement, representations or warranties regarding third party vendors and the products and services they offer.*

*The information provided in this user guide is proprietary and confidential information of BCBSIL pursuant of Provider's BCBSIL participation agreements. This information is not to be distrusted or shared with unauthorized individuals without the express approval of BCBSIL.*